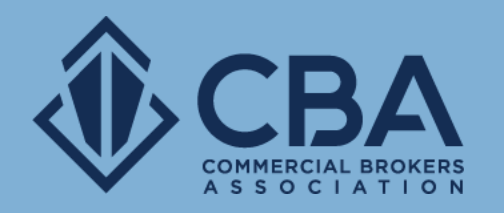

# **MARKETING TOOLS**

In this guide we will be reviewing your Catylist-powered e-mail marketing options

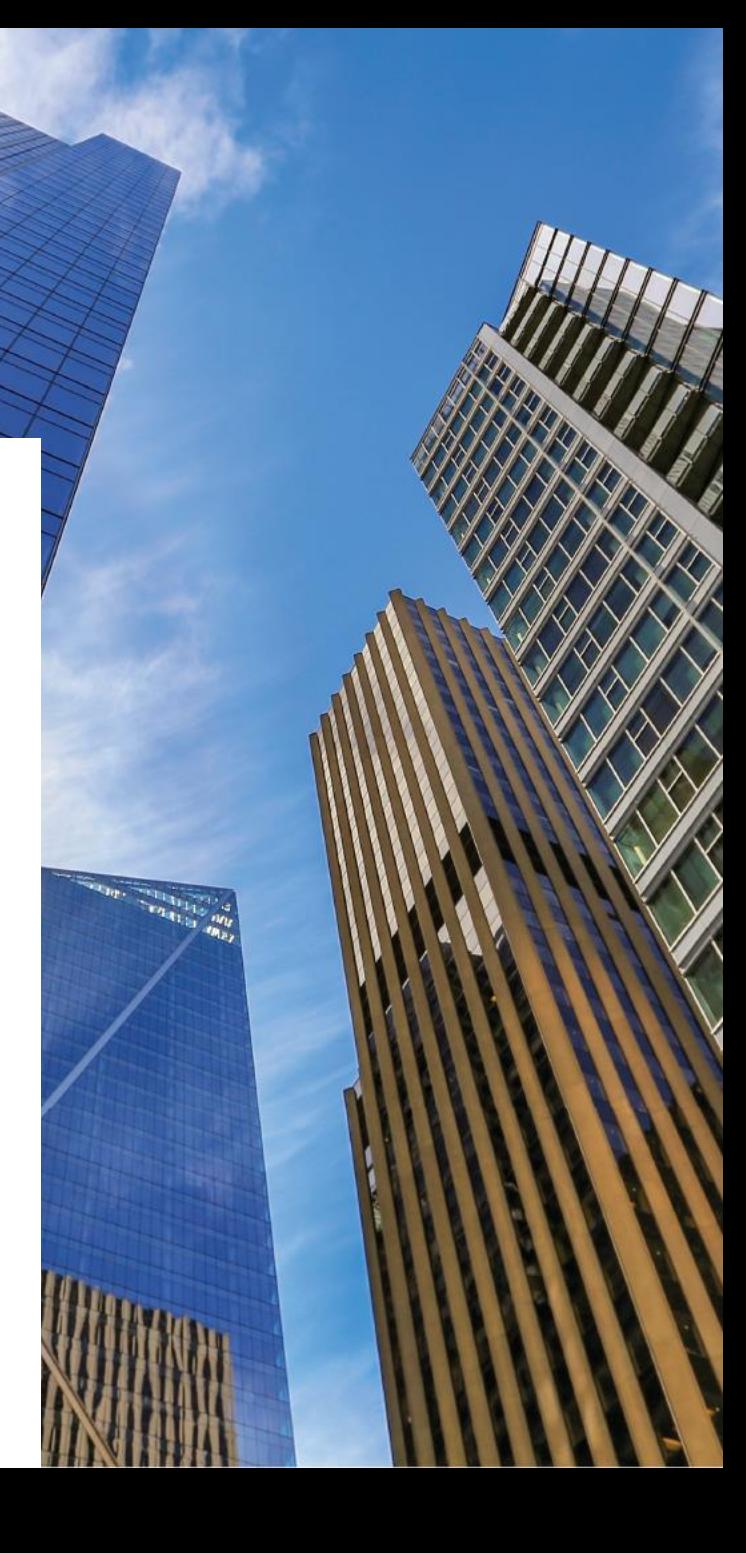

### **WHERE TO ACCESS YOUR NEW E-MAIL OPTIONS ON YOUR CATYLIST-POWERED DASHBOARD**

①CBA

Clicking **Email** on the top black tool bar will take you into your e-mail dashboard

Clicking on the **Broadcast Email** links will quick jump you into the different areas covered in this guide

**Hello, CBA Instructor Q** Search Search by keyword.  $\mathbf{Q}$ **Search Properties Search Transactions Saved Searches** For Lease CBA CMA Webinar 10/22 For Sale Sold Webinar 430 For Sale/Lease Webinar 5/27 Leased New Listings (7 days) Training 7/29

Lists

**Reports** 

Email

#### **&** My Listings

New Listings (30 days)

**All Properties** 

Catylist

Add a Listing Manage my Listings **View Traffic** 

Adjust my Email Preferences

#### **Broadcast Email**

Search

#### Send a Listing Broadcast Post a Need/Want

Generate a Report **Download Quarterly Reports** 

**D<sub>7</sub> Reports** 

More options

Terms of Use **Privacy Policy**  Do Not Sell My Personal Information

**My Listings** 

Help

**Q** Help **Tutorials & Guides** 

View my Profile

Change Email/Password

COMMERCIAL

**Commercial Exchange** 

Learn More

Keep an eye out for leads from

Your listings are getting free exposure on Catylist's national listing marketplace

re Share Profile

© 2001-2021 Catylist.

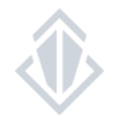

 $\bullet$   $\cdot$ 

### **E-MAIL DASHBOARD**

**Preferences** are how you can opt-in or out of receiving e-mails from the membership via the new system

**Sent History** will show e-mails that have been sent to you from the system and it also acts as your broadcast e-mail tracker. This will show you how many CBA members received your broadcast e-mails and how many CBA members opened the broadcast e-mail.

**New Need/Want** the system now allows you to send an e-mail to the membership to let them know what you are looking for.

**New Listing Broadcast** allow you to promote your listings to other CBA members.

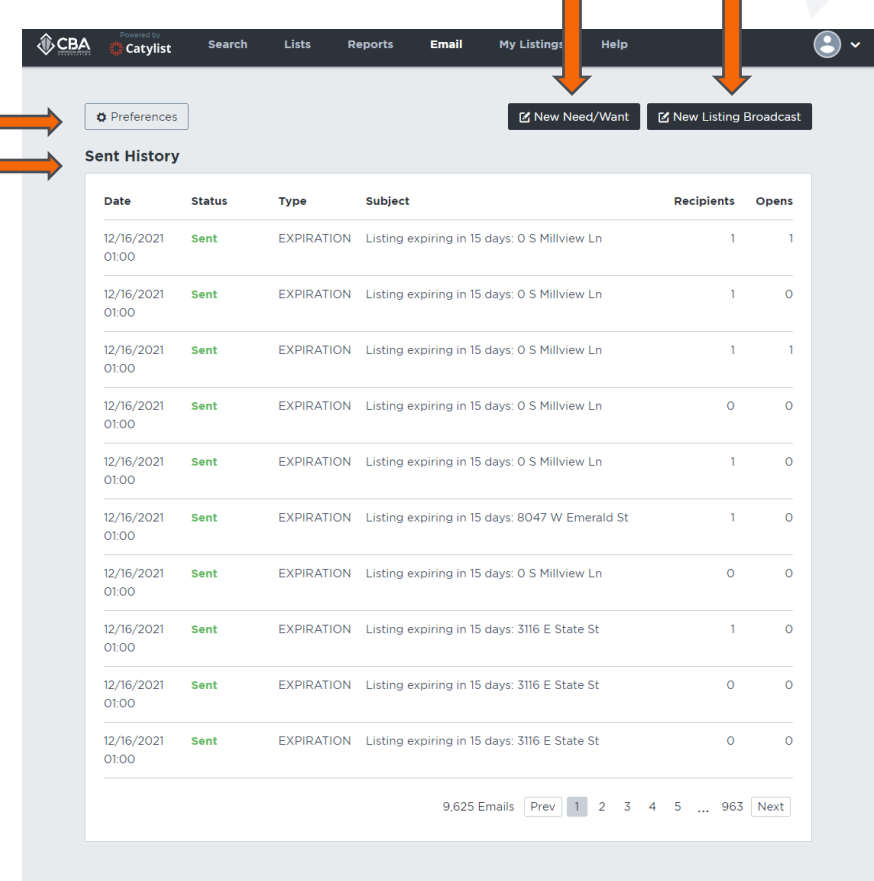

Terms of Use Privacy Policy Do Not Sell My Personal Information © 2001-2021 Catylist.

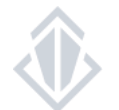

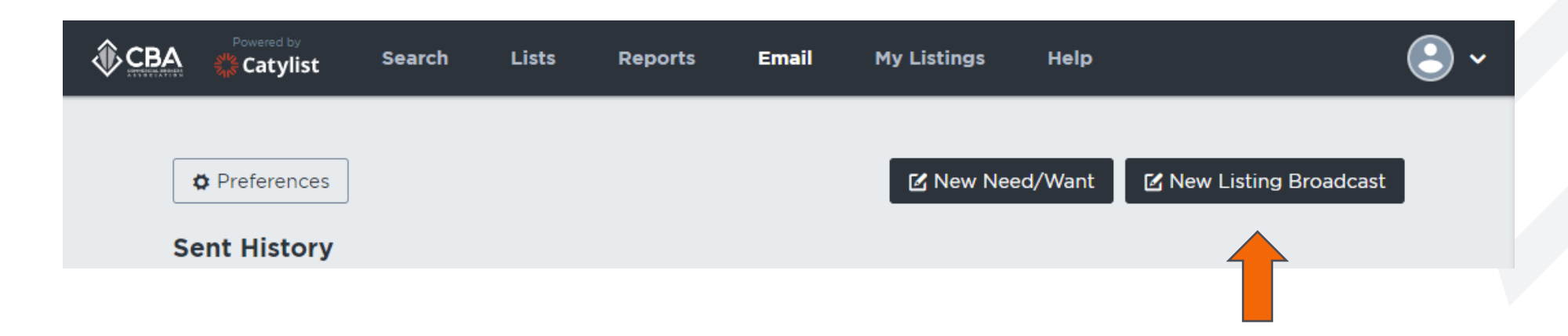

Broadcast e-mails or "Eblasts" allow you to promote your listings to other CBA members.

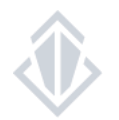

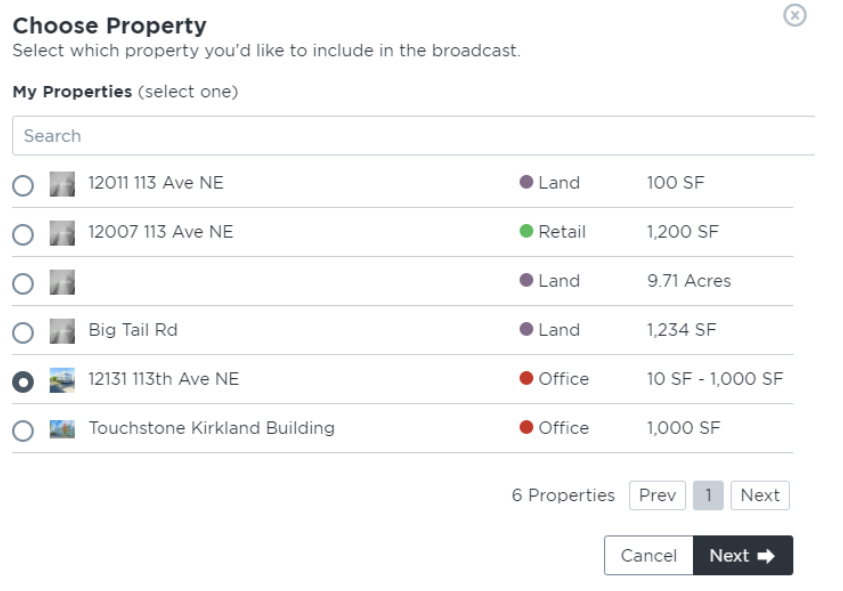

**Step 1:** Select the property you would like to send a broadcast out on

#### $\odot$ **Choose Listings & Flyers** Select which listings and flyer you'd like to include in the broadcast. 暭 12131 113th Ave NE  $\bullet$  Office 10 SF - 1,000 SF Listings (can select multiple)  $\Box$ Office For Lease 10 SF  $\begin{array}{c} \mathbf{v} \\ \mathbf{v} \end{array}$ Office For Lease 100 SF Suite 7 Office For Lease 1.000 SF  $\blacktriangleright$

The selection does not include any available flyers.

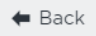

 $Next$   $\rightarrow$ Cancel

**Step 2:** Select the listing(s) you would like to send a broadcast email on

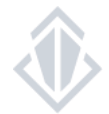

**Step 3:** Make the changes to the title and the message of the broadcast e-mail here if you would like to make them.

If you do not change the title, the system will generate based on the type of listing, location, and square feet available of the listings.

If you do not change the message, it will simply pull the comments directly from your listing. Making changes here will not change your listing comments – just the message in your broadcast e-mail.

#### **Custom Information**

Compose the custom title and message to include in your broadcast.

Title:

Office for Lease in Kirkland (100 - 1.000 SF)

#### Message:

The text in your listing will appear here.

 $\triangleq$  Back

Next  $\rightarrow$ Cancel

**Step 4:** Review your broadcast e-mail. Make sure that the image is attached, and the text is correct. If you need to make a change you can simply hit the back button.

You will also need to fill in the reason for the broadcast e-mail to be sent out such as it has been four weeks, has there been a change in price, etc.

Once you confirm and update these details you can click "Submit" and the broadcast will go to the CBA staff for review.

These broadcast e-mails are reviewed regularly throughout the day, once your broadcast has been approved and sent out you can track the number of recipients in your E-mail dashboard.

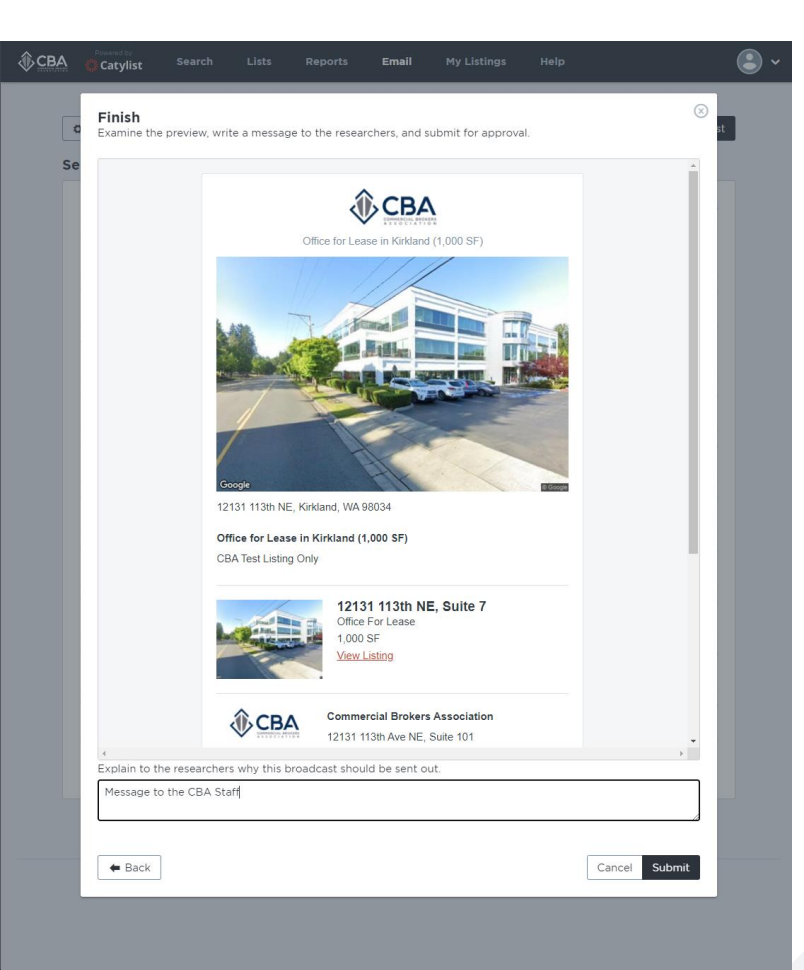

### **BROADCAST E-MAIL GUIDELINES**

- You may send out a broadcast on a particular listing once every 4 weeks unless there is an extenuating circumstance (Example major price reduction or upcoming broker open house)
- Brokers are allowed to send a maximum of 4 broadcast emails per day.
- Duplicates or too many requests for the same Broadcast will be rejected
- Flyers attached to the listing must have the same broker information. No non-member contacts or competitor links are allowed
- You will now track your broadcast e-mail information through the sent history in your e-mail dashboard
- If your Broadcast was not approved for any reason such as missing information, you will be sent an email from CBA explaining the reasons it was not approved. Please respond back to us with any missing information or make the appropriate updates to ensure your Broadcast gets out in a timely manner
- If you want to receive your own broadcast, you will need to ensure your preferences are updated to receive Broadcasts for the specific areas and asset classes of this listing
- The broadcast requests are checked by CBA every 2 hours to ensure that they are send out in a timely fashion

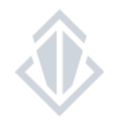

### **POSTING A WANT/NEED**

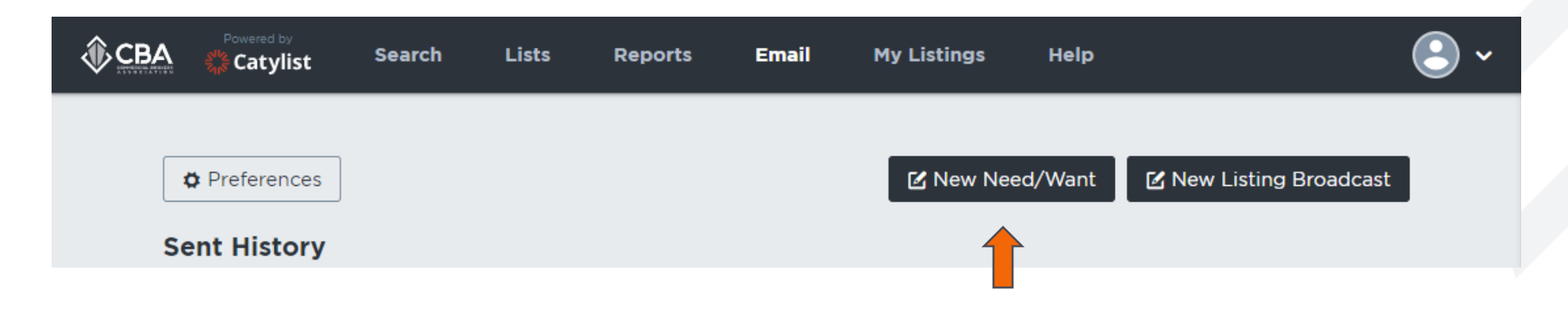

The Needs and Wants email option is designed for you to send out your specific needs to the membership to see if they have any properties that would best fit what you're looking for if you've been unsuccessful with finding the proper spaces via a traditional search

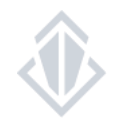

### **POSTING A WANT/NEED**

#### Post a Need/Want

Needs/Wants are properties that you (or your client) seek to purchase or rent

This requirement will be broadcast via email to members who have matching preferences.

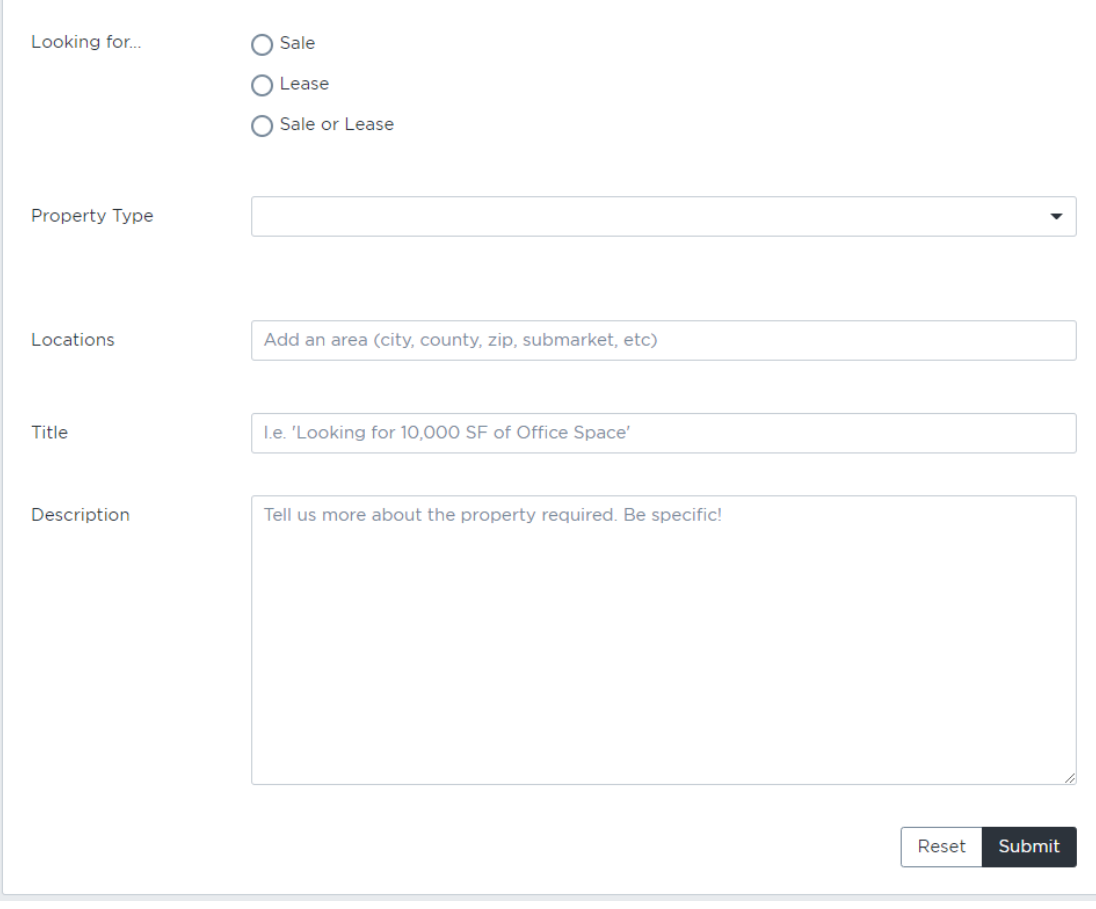

In order to post a want/need to the membership you will need to fill in the following categories:

**Looking For** choose if you want just sale listings, lease listings or both types of listings.

**Property Type allows you to select the specific asset class you are looking for** 

**Locations** can be entered as a city, a state, a county, a zip code, and you can even use the old CBA Submarkets\*.

**Title** give a brief idea of what you're looking for

**Description** this is where you'll want to get very specific about what you're looking for so that when the membership reaches out to you their listing best fits your needs.

\*In order to use the old CBA Submarket you must first type CBA and then the name of the submarket

### **ADJUSTING YOUR EMAIL PREFERENCES**

#### Opting in and out of receiving broadcast e-mails

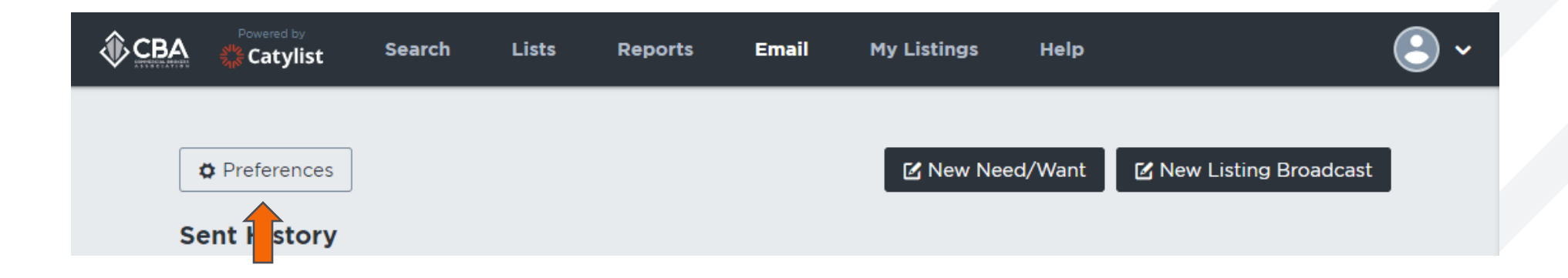

To opt-in to receiving broadcast e-mails, you will want to set up your e-mail preferences. You will not receive any broadcast or Want/Needs e-mails if you have not set up your preferences.

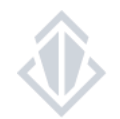

## **ADJUSTING YOUR EMAIL PREFERENCES**

In order to receive broadcast e-mails for specific locations and asset classes you will need to first remove the "Washington  $+$  All Types  $+$ Sale or Lease" and set up new subscriptions. To set these up you will need to specify the location, property types, and type of listing you would like to receive broadcast e-mails on.

**Location** can be entered as a city, a state, a county, a zip code, and you can even use the old CBA Submarkets\*.

**Property Type** allows you to select a specific asset class or you can keep it open to receiving any type of property in the area of interest you select

**Listing Type** choose if you want to see just sale listings, lease listings or both types of listing.

#### **Areas and Types of Interest**

Specify the location and property type combinations for which you'd like to receive broadcast email.

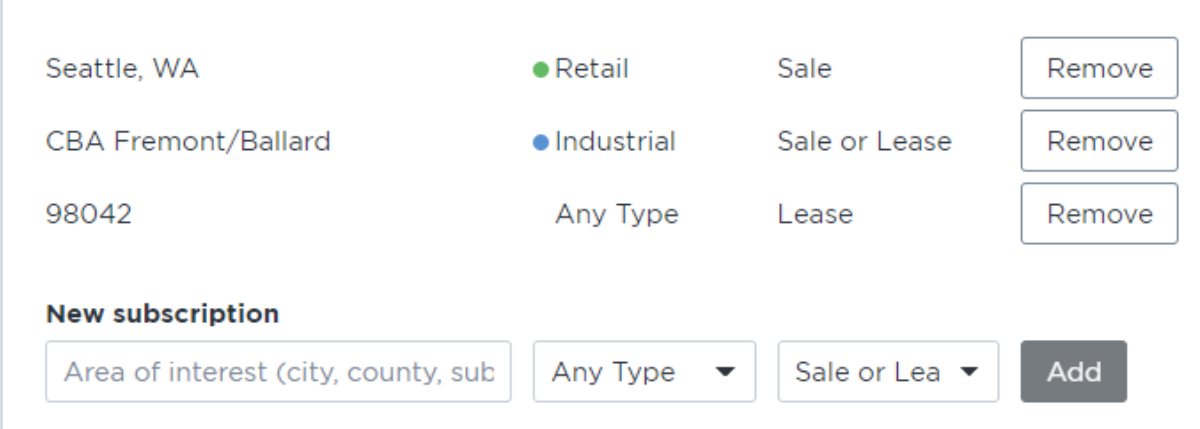

\*In order to use the old CBA Submarket you must first type CBA and then the name of the submarket

### **ADJUSTING YOUR EMAIL PREFERENCES**

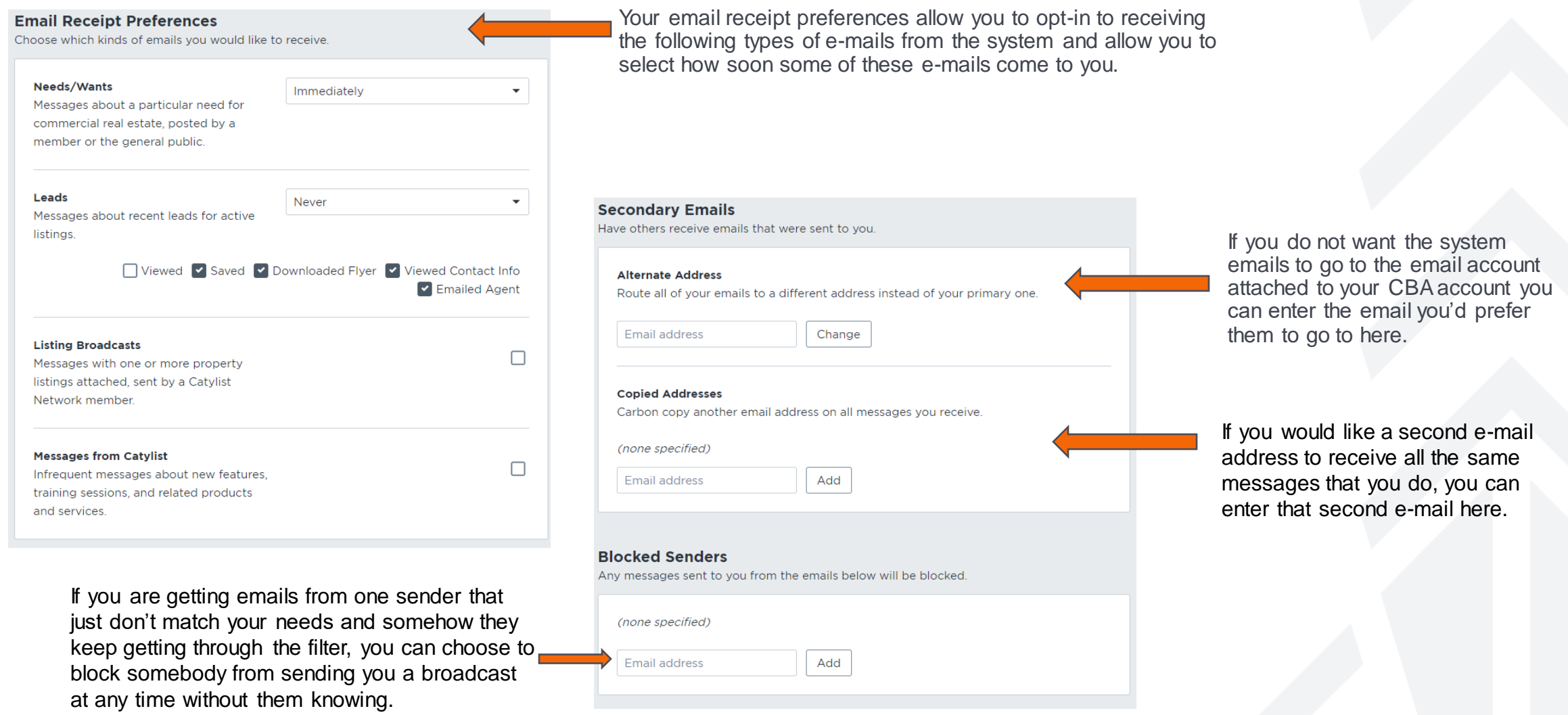